Форвард Офис

# **FDOfficeTemplates**

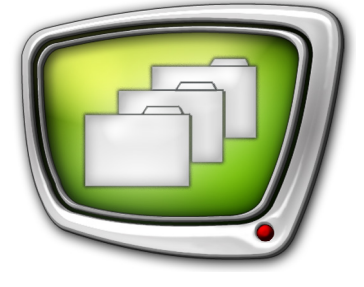

Программирование сетки вещания

*Дата выпуска: 30 марта 2015 г.*

Краткое руководство

© СофтЛаб-НСК

# Содержание

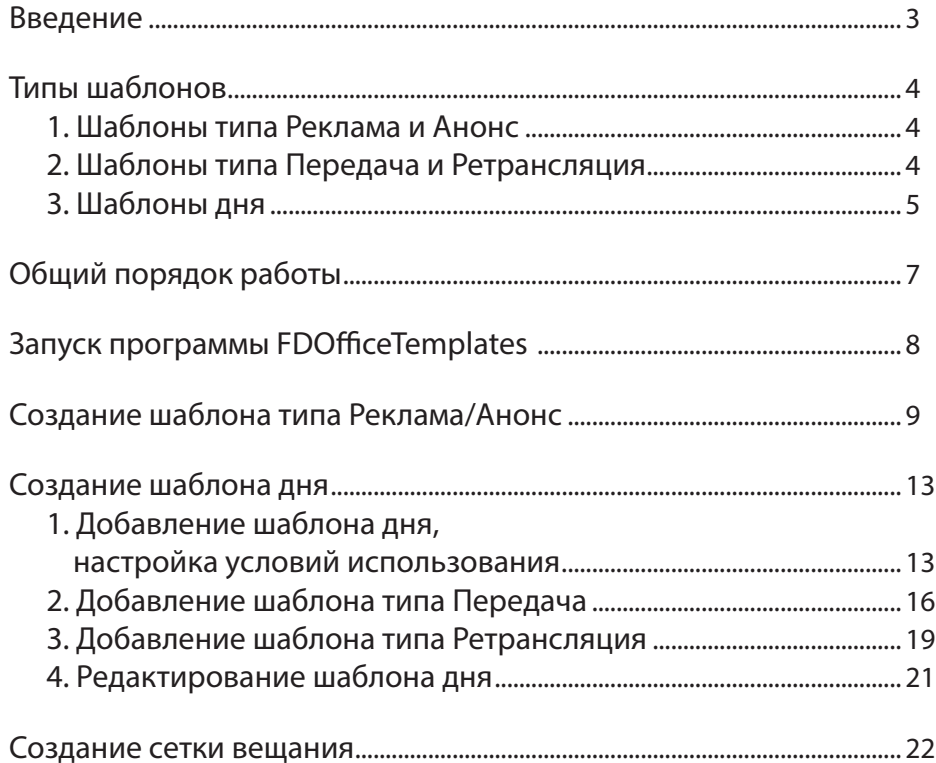

 $\bigcirc$ 

## <span id="page-2-0"></span>**Введение**

Программа FDOfficeTemplates входит в состав ПО пакета Форвард Офис и предназначена для создания сетки вещания. Сетка вещания, которая получается на выходе, представляет собой заготовку расписания для программы FDOnAir без заполнения контентом.

Сетка вещания (на день, неделю, месяц и т. д.) составляется из шаблонов дня по определённым правилам.

Наличие сетки вещания обязательно при выполнении следующих операций с помощью программ пакета Форвард Офис:

- оформление заявок на размещение рекламных роликов в рекламных блоках ТВ-канала (выполняется в программе FDOfficeMovie, см. руководство "[FDOfficeMovie. Cоздание базы видеофайлов](http://www.softlab-nsk.com/rus/forward/docs/ru_fdoffice_movie.pdf)");
- автоматизированное создание ТВ-программы канала на день, неделю, месяц, сезон (выполняется в программе FDOfficeList, см. руководство "[FDOfficeList. Создание расписания вещания](http://www.softlab-nsk.com/rus/forward/docs/ru_fdoffice_list.pdf)").

В документе приведены инструкции по созданию сетки вещания.

Примечание: 1. Описание составлено для ПО пакета Форвард Офис бета-версии 5.6.262.

2. В руководстве используются сокращения:

- ЛКМ левая кнопка мыши;
- $\bullet$  ПКМ правая кнопка мыши.

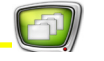

## <span id="page-3-0"></span>**Типы шаблонов**

Шаблон – это заготовка расписания на некоторый период времени, не заполненная контентом. В данном разделе описаны типы шаблонов, которые используются в программах пакета Форвард Офис.

#### **1. Шаблоны типа Реклама и Анонс**

Шаблоны типа Реклама/Анонс создаются для блоков небольшой длительности. Длительность задает пользователь при настройке шаблона. Предполагается, что при составлении расписания в них будут подставлены короткие ролики с рекламой (Реклама) или анонсами передач (Анонс). Для этих шаблонов могут быть заданы ролики отбивок в начале и конце блока, ролики перебивок между роликами в самом блоке.

Для шаблонов типа Реклама/Анонс предусмотрена возможность задать управляющие GPI-сигналы для входа в блок, для его запуска и для выхода из блока.

## **2. Шаблоны типа Передача и Ретрансляция**

Шаблоны типа Передача/Ретрансляция создаются для блоков достаточно большой длительности. Длительность задает пользователь при настройке шаблона. Предполагается, что при составлении расписания в них будут подставлены:

- 1. Собственная передача ТВ-компании (Передача), либо передача, ретранслируемая с головной станции (Ретрансляция).
- 2. Блоки рекламы и анонсов.

Для шаблонов типа Передача/Ретрансляция предусмотрена возможность задать управляющие GPI-сигналы для входа в блок, для его запуска и для выхода из блока.

## <span id="page-4-0"></span>**3. Шаблоны дня**

Шаблон дня описывает структуру сетки вещания на заданный интервал времени в пределах суток (на вещательный день).

Один из обязательных параметров шаблона дня – Категория – определяет день/дни использования данного шаблона при формировании сетки вещания в программе FDOfficeTemplates. Требуемое значение параметра назначается пользователем при создании или редактировании шаблона из следующего списка (значения упорядочены по уменьшению приоритета):

- Оперативная замена шаблон, используемый в сетке вещания в случае непредвиденных обстоятельств в конкретную дату (число, месяц, год);
- Праздничный день шаблон, используемый в сетке вещания для конкретной даты (число, месяц, год);
- Ежегодный выход шаблон, используемый в сетке вещания для конкретного дня в году (число, месяц);
- Ежемесячный выход шаблон, используемый в сетке вещания для конкретного дня в месяце (число);
- Еженедельный выход шаблон, используемый в сетке вещания для конкретного дня в неделе (день недели);
- Выходные дни шаблон, используемый в сетке вещания для любых выходных дней (без определения конкретной даты);
- Рабочие дни шаблон, используемый в сетке вещания для любых рабочих дней (без определения конкретной даты);
- Ежедневный выход шаблон с самым низким приоритетом, используется в сетке вещания для заполнения любых дней (без определения конкретной даты).

Категория влияет на выбор шаблона при автоматической подстановке шаблонов дня в сетку вещания.

Например, когда есть подготовленные шаблоны разных категорий, и назначение шаблонов дня выполняется в автоматическом режиме, то при создании сетки вещания на неделю будет выполнено следующее:

- если на неделе есть день, для которого заготовлен шаблон Праздничный (совпадает дата), то для указанной даты в сетку вещания будет подставлен именно этот шаблон;
- для выходных дней будет выбран шаблон Выходные дни (если дата праздничного дня – это выходной день, то использоваться будет шаблон Праздничный);

Типы шаблонов Типы шаблонов

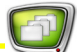

● для всех остальных дней будет выбран шаблон Рабочие дни, а если его нет, то шаблон Ежедневный выход.

Шаблон с высшим приоритетом – Оперативная замена – предназначен для оперативного внесения непредвиденных изменений в сетку вещания любого дня.

<span id="page-6-0"></span>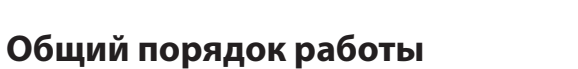

Чтобы создать сетку вещания, необходимо последовательно выполнить шаги:

- 1. Запустить приложение FDOfficeTemplates.
- 2. Создать шаблоны для регулярно используемых рекламных блоков и анонсов телепередач.
- 3. Создать шаблоны дня, содержащие шаблоны передач и/ или ретрансляций.
- 4. Создать сетку вещания из подготовленных шаблонов дня.

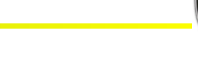

## <span id="page-7-0"></span>**Запуск программы FDOfficeTemplates**

8 **Важно:** Для работы в программе FDOfficeTemplates и создания шаблонов пользователь должен иметь соответствующие права (подробнее о создании учетных записей пользователей и настройке прав доступа см. руководство "[FDOfficeMovie.](http://www.softlab-nsk.com/rus/forward/docs/ru_fdoffice_movie.pdf)  [Cоздание базы видеофайлов"](http://www.softlab-nsk.com/rus/forward/docs/ru_fdoffice_movie.pdf)).

Выполните шаги:

1. Запустите на исполнение программу FDOfficeTemplates, используя команду меню Пуск: Все программы > ForwardOfficeFull > FDOfficeTemplates (либо с помощью ярлыка программы (1), расположенного на рабочем столе).

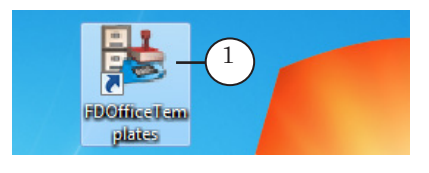

2. Введите в поля Имя пользователя (1) и Пароль (2) логин и пароль пользователя.

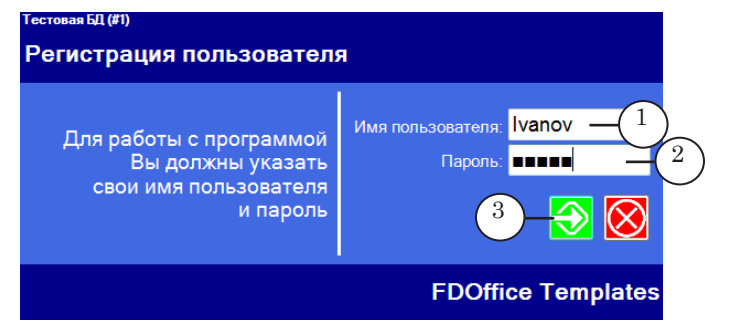

- 3. Нажмите кнопку Вход (3).
- 4. Откроется главное окно программы.

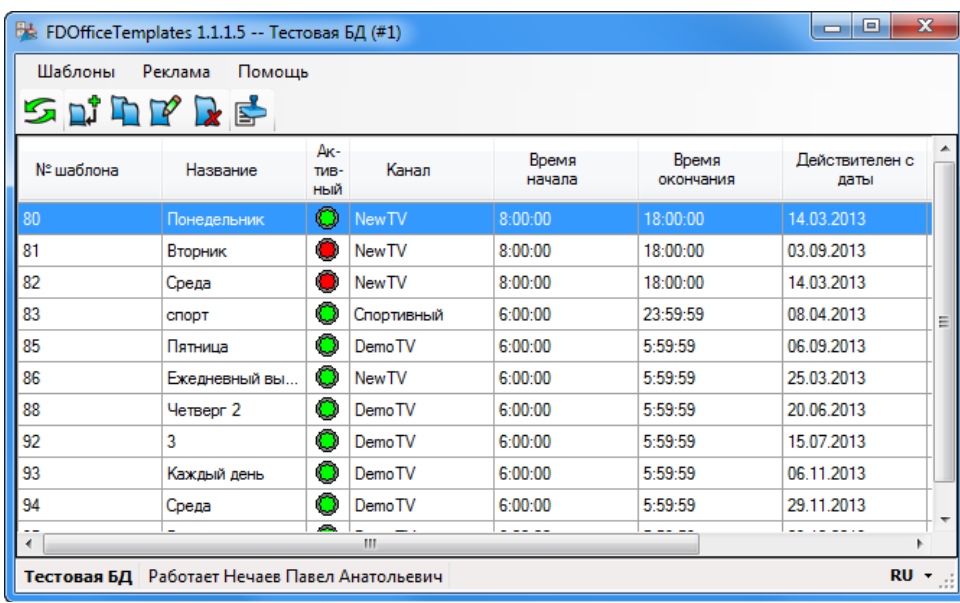

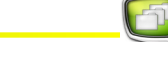

## <span id="page-8-0"></span>**Создание шаблона типа Реклама/Анонс**

Для каждого ТВ-канала подготовьте необходимый набор шаблонов рекламных блоков, например: Утренний, Дневной, Вечерний, Праздничный и т. п.

Также создайте все требуемые для работы шаблоны анонсов телепередач.

Для создания шаблона блока рекламы или анонса выполните шаги:

1. В меню главного окна программы выберите команду Реклама > Показать (1).

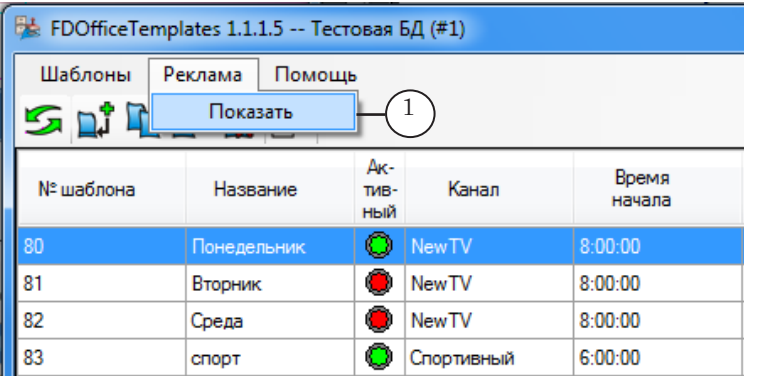

Откроется окно Шаблоны рекламных блоков.

2. Нажмите кнопку Добавить новый блок (1).

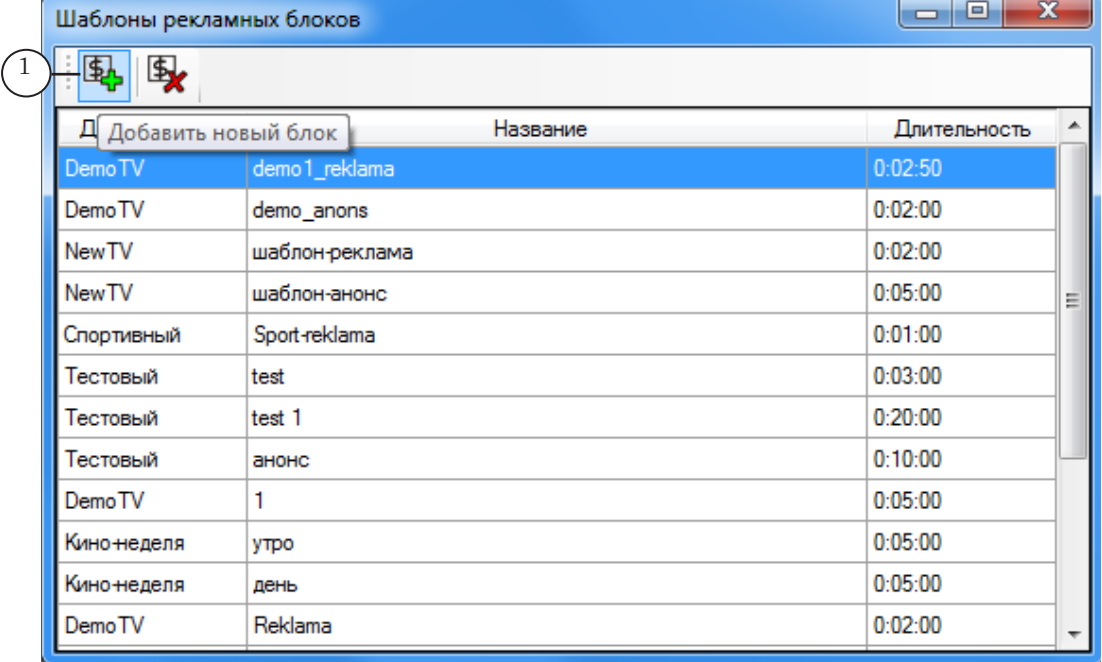

3. В открывшемся окне Шаблон рекламного блока настройте следующие параметры:

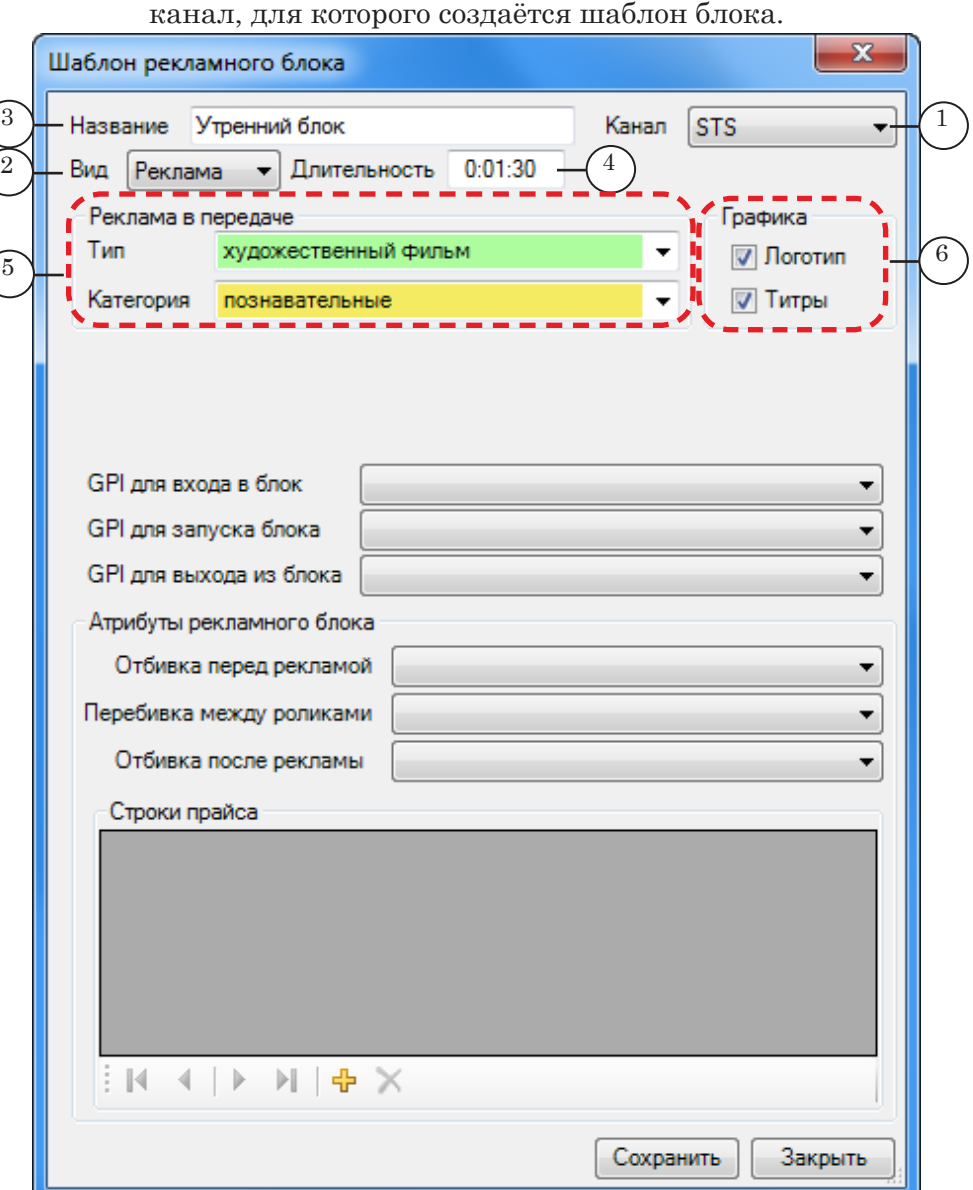

1. С помощью выпадающего списка Канал (1) выберите

2. В выпадающем списке Вид (2) выберите вид создаваемого блока: Реклама или Анонс.

3. В поле Название (3) введите произвольное (содержательное) название блока (например, Утренний блок).

4. В поле Длительность (4) укажите длительность блока в формате чч:мм:сс (часы:минуты:секунды).

5. Чтобы ограничить использование рекламного блока передачами конкретного типа и/или категории, укажите их в группе элементов Реклама в передаче (5) с помощью выпадающих списков.

 6. Чтобы разрешить показ титров и логотипа во время исполнения блока, поставьте флажки в группе элементов Графика (6), чтобы запретить показ – снимите флажки.

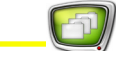

7. Чтобы добавить отбивки в начале и конце блока, перебивки между роликами в блоке, выберите в выпадающих списках группы Атрибуты рекламного блока (1) требуемые файлы.

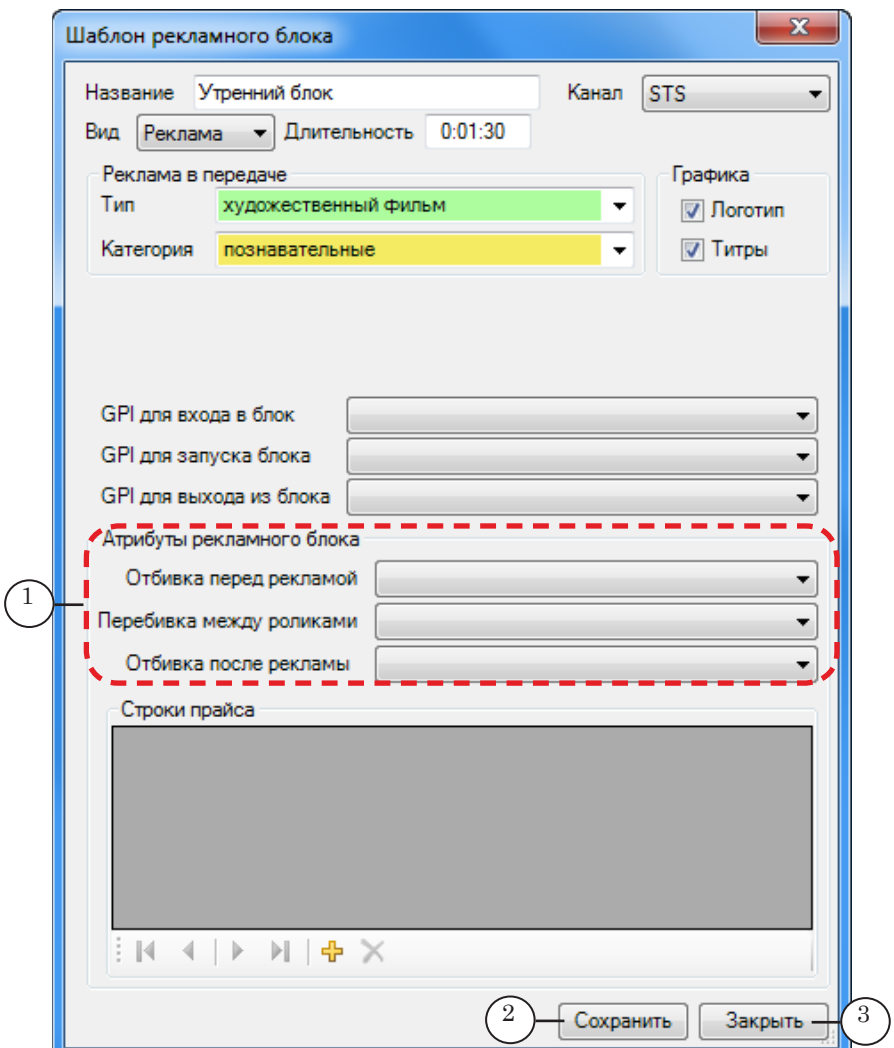

- Примечание: В списках группы Атрибуты рекламного блока отображаются только ролики вида Служебный, которые хранятся в БД пакета Форвард Офис (добавление роликов в БД выполняется в программе FDOfficeMovie. См. руководство "FDOfficeMovie. Создание базы видеофайлов.").
	- 4. Для принятия настроек и выхода из окна нажмите кнопки Сохранить (2) и Закрыть (3).
- Примечание: На момент составления документа группу элементов Строки прайса использовать невозможно.

5. Чтобы добавить в шаблон команды для автоматической врезки рекламных блоков по отбивкам:

1. Откройте для редактирования требуемый шаблон блока рекламы/анонса (двойным щелчком ЛКМ по строке с шаблоном в таблице окна Шаблоны рекламных блоков (1)).

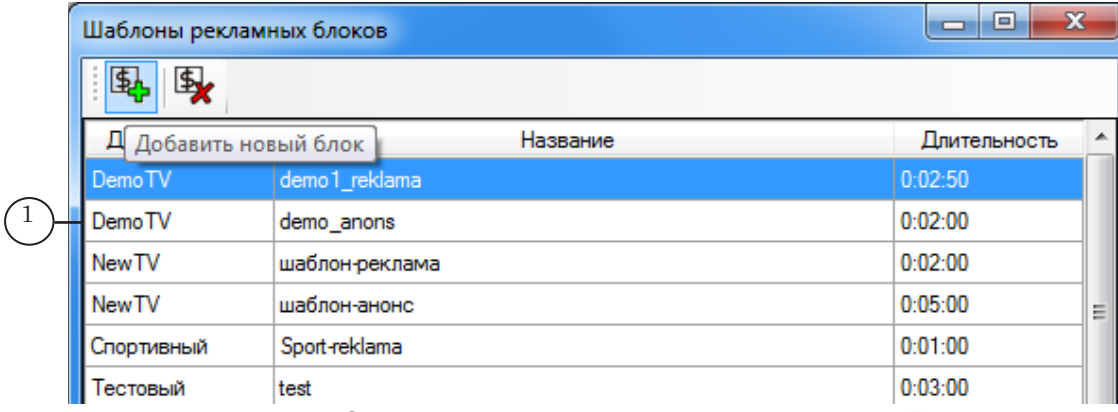

2. Откроется окно Шаблон рекламного блока. В режиме редактирования в шаблоне невозможно изменить название ТВ-канала (1), для которого он предназначен.

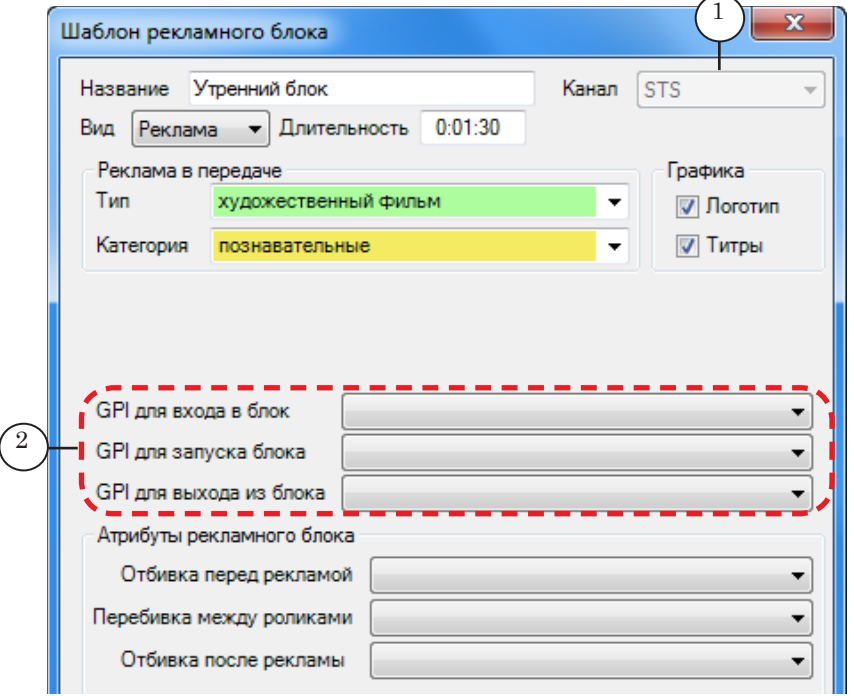

3. С помощью выпадающих списков (2) задайте идентификаторы соответствующих GPI-событий.

Примечание: Предварительно требуется сконфигурировать GPI-события для данного канала, и добавить их идентификаторы в справочники БД пакета Форвард Офис (подробнее см. руководство "[FDOfficeMovie.](http://www.softlab-nsk.com/rus/forward/docs/ru_fdoffice_movie.pdf)  [Создание базы видеофайлов"](http://www.softlab-nsk.com/rus/forward/docs/ru_fdoffice_movie.pdf)).

> 4. Для сохранения изменений и выхода из окна нажмите кнопки Сохранить и Закрыть.

## <span id="page-12-0"></span>**Создание шаблона дня**

Создайте шаблон дня. Если для разных дней (рабочие, выходные, праздничные и т. п.) должна действовать своя сетка вещания, создайте несколько шаблонов соответствующих категорий.

## **1. Добавление шаблона дня, настройка условий использования**

Выполните шаги:

1. В главном окне программы нажмите кнопку Добавить шаблон (1).

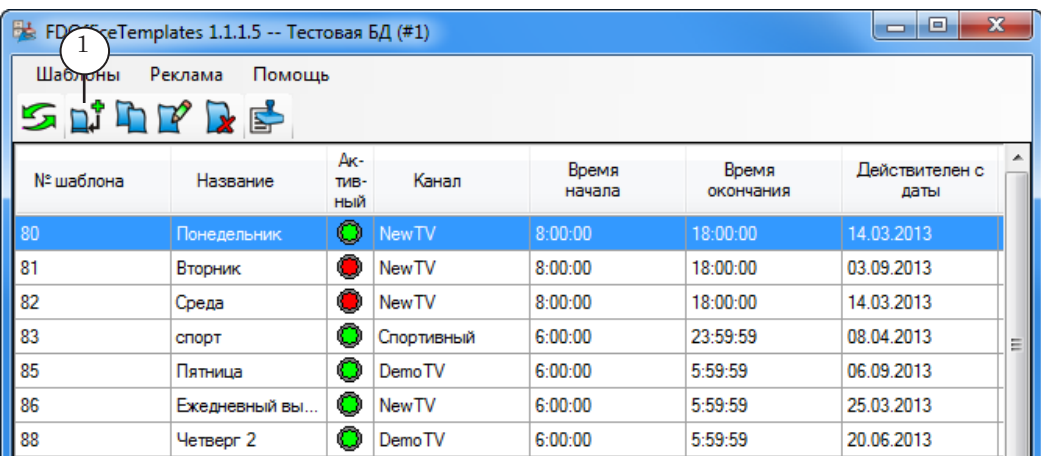

Откроется окно Шаблон дня.

2. В выпадающем списке Для канала (1) выберите канал, для которого создаётся шаблон.

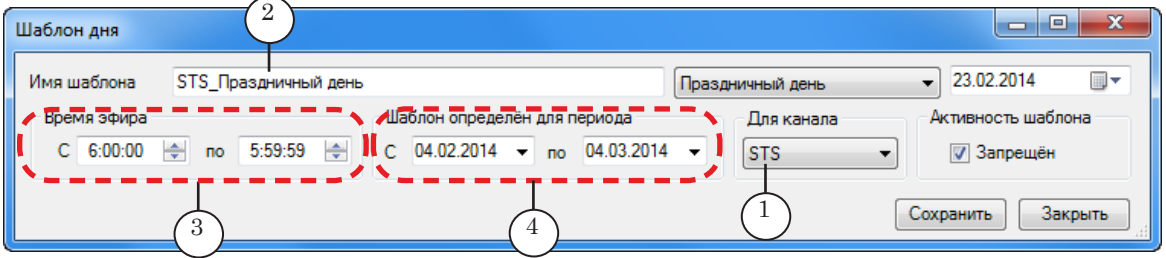

- 3. В поле Имя шаблона (2) введите имя шаблона.
- 4. Определите суточные рамки шаблона: в группе Время эфира (3) задайте время начала и время окончания вещания в формате чч:мм:сс (часы:минуты:секунды).
- 5. Определите период действия шаблона: в группе Шаблон определен для периода (4) укажите даты начала и конца периода действия шаблона. При составлении сетки на даты вне заданного периода этот шаблон не будет использоваться.

Создание шаблона дня Создание шаблона дня

6. Выберите категорию шаблона с помощью выпадающего списка (1). Список отсортирован по убыванию приоритета использования шаблона при прочих равных условиях (позднее категорию можно изменить).

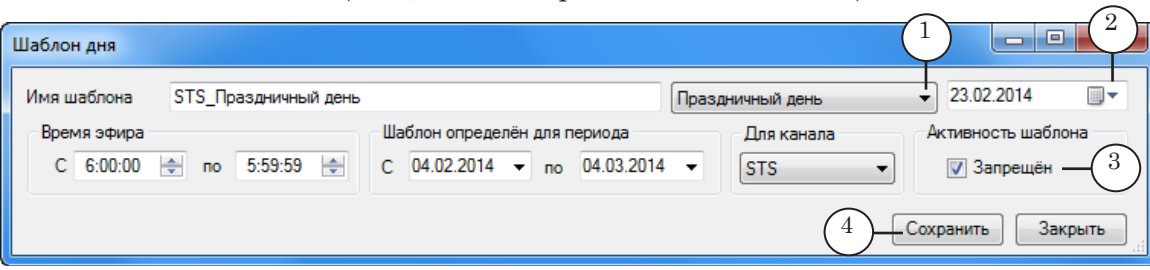

- 7. В поле рядом (2) задайте день/дни, для которых действует шаблон. Значение зависит от того, какая категория выбрана:
	- Еженедельный выход название дня недели;
	- Ежемесячный выход число месяца;
	- Ежегодный выход число и месяц;
	- Праздничный день и Оперативная замена день, месяц, год;
	- Ежедневный выход поле отсутствует, т.к. шаблоны этой категории могут применяться в любые дни;
	- Рабочие дни, Выходные дни поле отсутствует, т.к. шаблоны этих категорий могут применяться в любые будние и выходные дни соответственно.

Примечание: В группе Активность шаблона (3) поставьте флажок Запрещён, если требуется временно отказаться от использования шаблона, но не удалять его. В общем списке шаблонов в главном окне шаблоны с признаком Запрещен обозначаются индикатором красного цвета в колонке Активный.

Запрещение шаблонов требуется, например, перед формированием сетки вещания с автоматической подстановкой шаблонов дня, если для данного канала несколько шаблонов дня имеют одинаковую категорию.

8. Для сохранения настроек нажмите кнопку Сохранить (4).

9. После сохранения настроек, определяющих суточные рамки шаблона, откроется дополнительная часть окна, которая содержит таблицу (первоначально пустую) (1) и кнопки для создания и настройки шаблонов передач и ретрансляций.

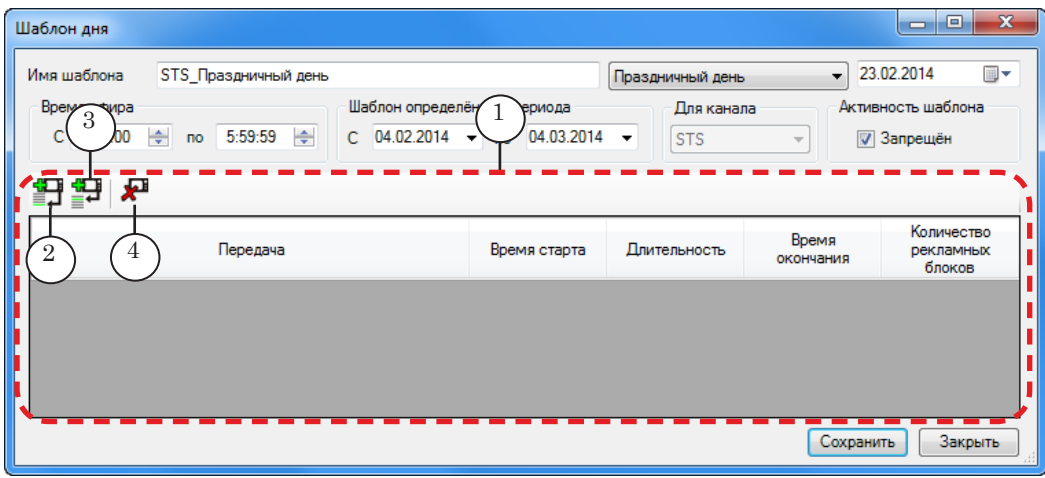

10. Назначение кнопок:

- Добавить передачу  $(2)$  добавить шаблон передачи или ретрансляции в список шаблонов в конец таблины:
- Вставить передачу в текущую позицию  $(3) \text{\textsf{IO}}$ бавить шаблон передачи или ретрансляции в список шаблонов в указанном месте (перед выделенным шаблоном);
- Удалить передачу  $(4)$  удалить выделенный шаблон.
- 11. С помощью кнопок добавьте в шаблон дня шаблоны передач и ретрансляций в требуемом порядке.
- 8 **Важно:** Шаблоны передач/ретрансляций невозможно перемещать по списку вверх или вниз. Если требуется изменить их очередность, нужно удалить шаблон, который расположен неправильно, и, выбрав сначала требуемую позицию в списке, добавить новый.

## <span id="page-15-0"></span>**2. Добавление шаблона типа Передача**

Выполните шаги:

1. Нажмите кнопку Добавить передачу (1) (или, чтобы вставить блок в требуемом месте, кнопку Вставить передачу в текущую позицию).

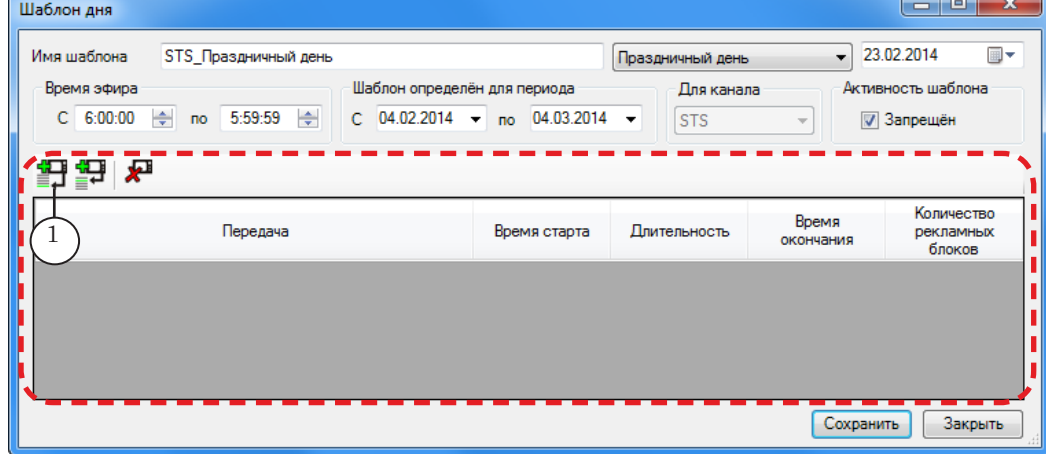

## 2. Откроется окно Шаблон передачи.

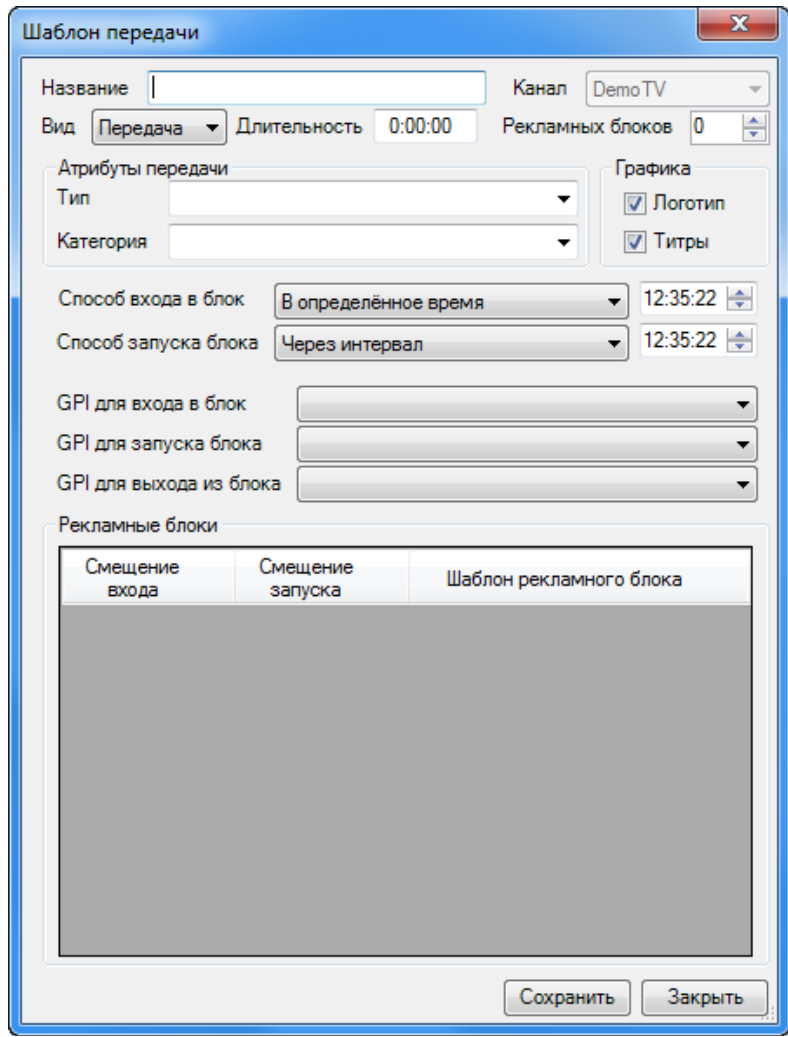

Создание шаблона дня Создание шаблона дня

3. С помощью выпадающего списка Вид (1) выберите вид шаблона: Передача.

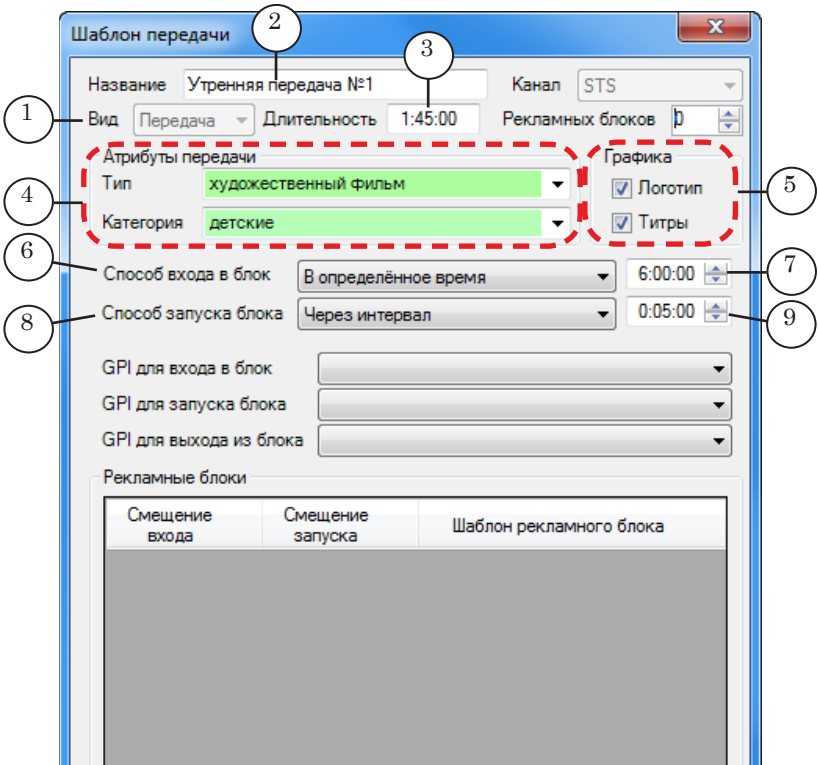

- 4. В поле Название (2) введите название шаблона.
- 5. В поле Длительность (3) задайте длительность передачи в формате чч:мм:сс (часы:минуты:секунды).
- 6. Если требуется задать тематику передачи, укажите её в группе элементов Атрибуты передачи (4) с помощью выпадающих списков Тип и Категория (необязательно).
- Примечание: В случае, если тематика передачи будет задана, в программе FDOfficeList при добавлении ролика в данный блок в таблице Клипы будут отображаться передачи только указанных типа и категории (при автоматической сортировке). Подробнее см. руководство "[FDOfficeList. Создание расписания вещания](http://www.softlab-nsk.com/rus/forward/docs/ru_fdoffice_list.pdf)".
	- 7. Установите флажки в группе Графика (5), чтобы разрешить показ титров и логотипа во время трансляции передачи. Если требуется запретить титры или логотип, снимите соответствующий флажок.
	- 8. В выпадающем списке Способ входа в блок (6) укажите подходящий вариант входа:
		- В определенное время  $(7)$  вход в блок будет осуществлён в заданный момент времени (чч:мм:сс);
		- Вслед за предыдущим вход в блок будет осуществлён сразу после завершения предыдущего блока.
- 9. В выпадающем списке Способ запуска блока (8) укажите способ запуска блока. Если выбран вариант Через интервал, то задайте длительность интервала (чч:мм:сс) (9).
- 10. Чтобы добавить в шаблон команды для автоматической врезки блока передачи по отбивкам, задайте идентификаторы соответствующих GPI-событий с помощью выпадающих списков (1).

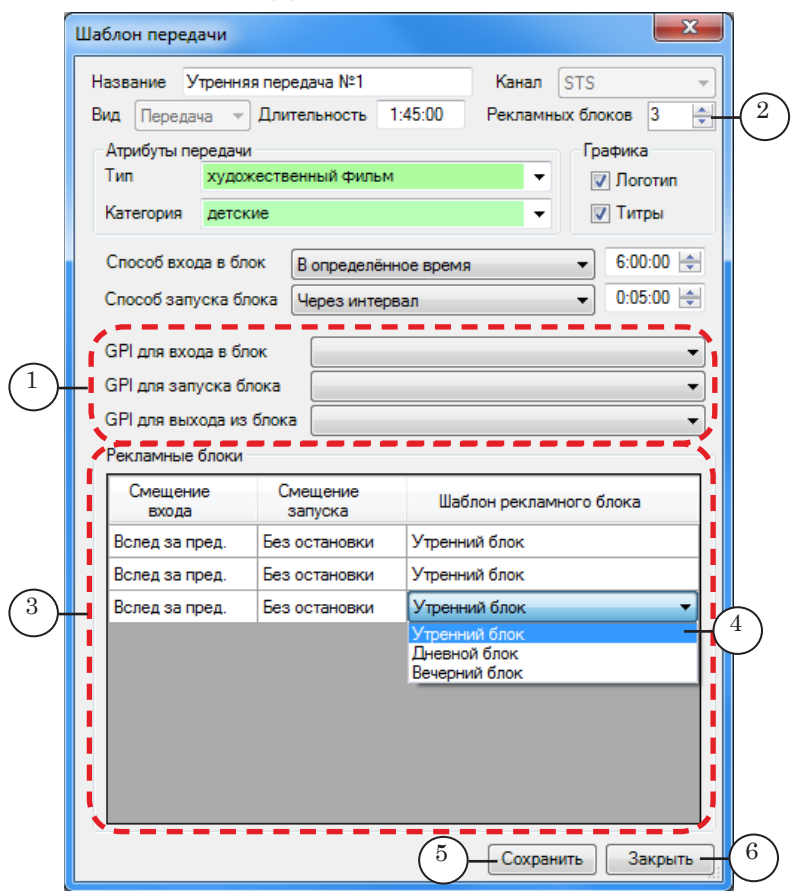

- Примечание: Предварительно требуется сконфигурировать GPI-события, и добавить их идентификаторы в справочники БД пакета Форвард Офис (подробнее см. руководство "FDOfficeMovie. Создание базы видеофайлов").
	- 11. Настройте рекламные блоки для данной передачи:

1. В поле Рекламных блоков (2) задайте число требуемых рекламных блоков. В таблице Рекламные блоки (3) появится заданное количество строк.

2. Для каждого добавленного блока выберите в выпадающем списке (4) шаблон рекламного блока (или анонса), которому он должен соответствовать.

12. Для сохранения настроек и выхода из окна нажмите кнопки Сохранить (5) и Закрыть (6).

Создание шаблона дня Создание шаблона дня

13. В таблицу шаблона дня будет добавлена строка с шаблоном передачи (1).

<span id="page-18-0"></span>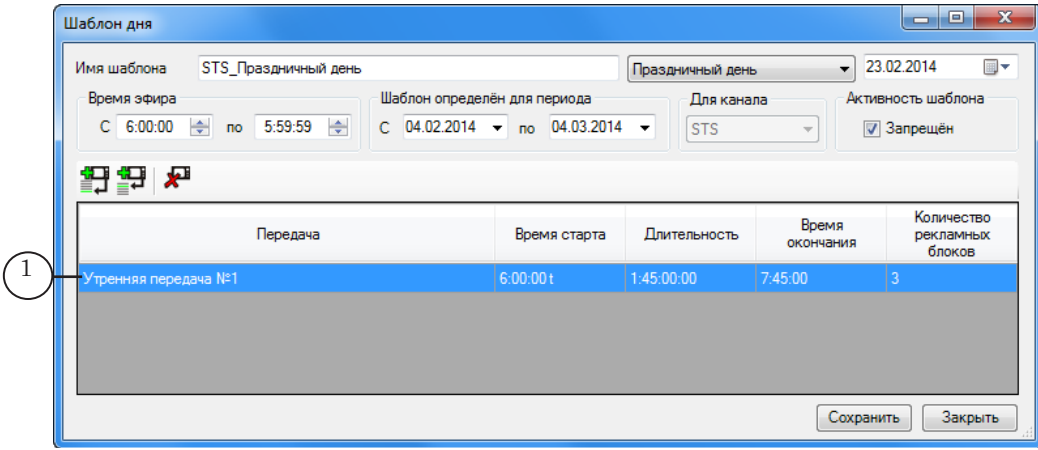

#### **3. Добавление шаблона типа Ретрансляция**

Шаблон типа Ретрансляция создаётся для трансляции видео на проход, например для передач, транслируемых с головной станции вещания. Для добавления шаблона типа Ретрансляция выполните следующие шаги:

1. Нажмите кнопку Добавить передачу (1) (или, чтобы вставить блок в требуемом месте, кнопку Вставить передачу в текущую позицию).

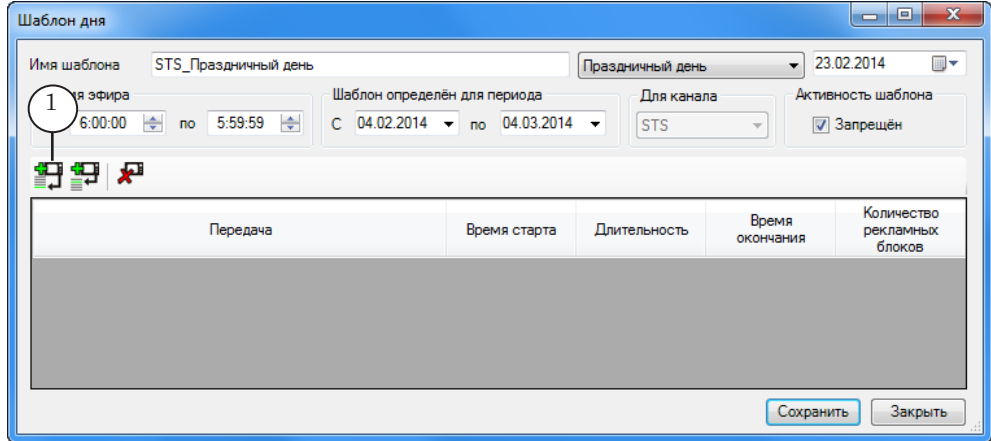

2. Откроется окно Шаблон передачи.

3. С помощью выпадающего списка Вид (1) выберите вид шаблона: Ретрансляция.

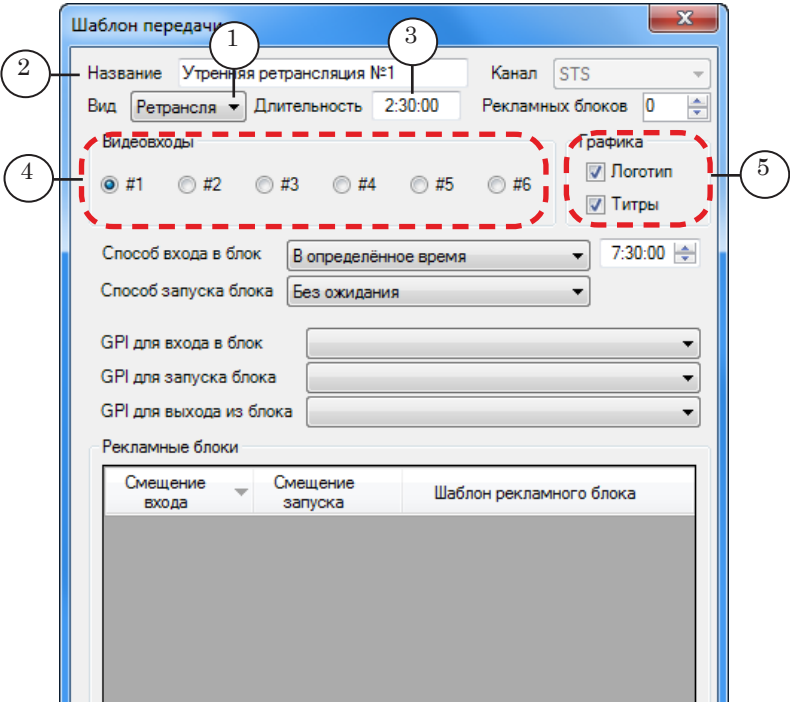

- 4. В поле Название (2) введите название шаблона.
- 5. В поле Длительность (3) задайте длительность ретрансляции (чч:мм:сс).
- 6. В группе элементов Видеовходы (4) выберите номер видеовхода, назначенного для транслируемого канала на вкладке Установки входов в окне Установки программы FDOnAir (того экземпляра программы, который работает в режиме сервера вещания. Подробнее см. руководство ["FDOnAir. Автоматизация вещания"\)](http://www.softlab-nsk.com/rus/forward/docs/ru_onair.pdf).
- 7. Остальные параметры шаблона Ретрансляция настройте так же, как при настройке шаблона Передача (см. подраздел выше, пп. 7–11):
	- разрешение титров и логотипа;
	- способы входа и запуска блока;
	- использование GPI-сигналов;
	- количество рекламных блоков и выбор нужных шаблонов для них.
- 8. Для сохранения настроек и выхода из окна Шаблон передачи нажмите кнопки Сохранить и Закрыть.
- 9. В таблицу окна Шаблон дня будет добавлена строка с шаблоном передачи типа Ретрансляция.

#### <span id="page-20-0"></span>**4. Редактирование шаблона дня**

Строки добавленных шаблонов могут быть «подсвечены» красным или зеленым цветом. Это означает, что параметры времени входа и выхода для передач/ретрансляций заданы некорректно:

- красный цвет  $(1)$  передача по времени накладывается на следующую или выходит за суточные рамки шаблона дня;
- зеленый цвет (2) передача заканчивается раньше, чем начинается следующая или, для последней передачи в сетке вещания, раньше конца вещательного дня.

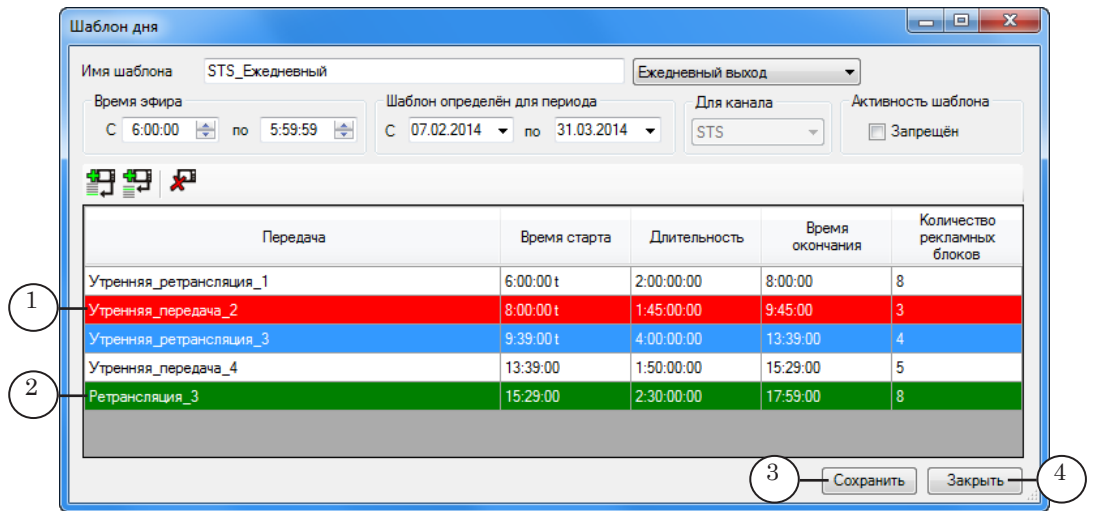

Требуется скорректировать временные рамки шаблонов передач/ретрансляций так, чтобы не было красных и зеленых подсветок. Для этого:

- 1. Двойным щелчком по строке откройте для редактирования выделенный цветом шаблон или соседний с ним.
- 2. Измените длительность передачи/ретрансляции либо параметры опции Способ входа в блок.
- 3. Сохраните изменения в шаблоне передачи/ретрансляции и закройте его.
- 4. Повторяйте шаги 1–3, пока есть шаблоны с красной или зеленой подсветкой.
- 5. Нажмите кнопки Сохранить (3) и Закрыть (4), чтобы сохранить отредактированный шаблон дня.

<span id="page-21-0"></span>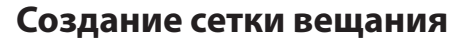

Чтобы создать сетку вещания для выбранного канала на определённый период, выполните шаги:

- 1. Выберите из шаблонов дня данного канала те, которые будут использованы в создании сетки вещания, и убедитесь, что они активны. Остальные шаблоны запретите.
- 2. Проверьте, чтобы выбранные шаблоны дня:
	- имели требуемый приоритет (при этом не должно быть двух и более шаблонов с одинаковым приоритетом);
	- были разрешены в течение всего интервала создаваемой сетки.
- 3. Нажмите кнопку Создать расписание (1) в главном окне программы.

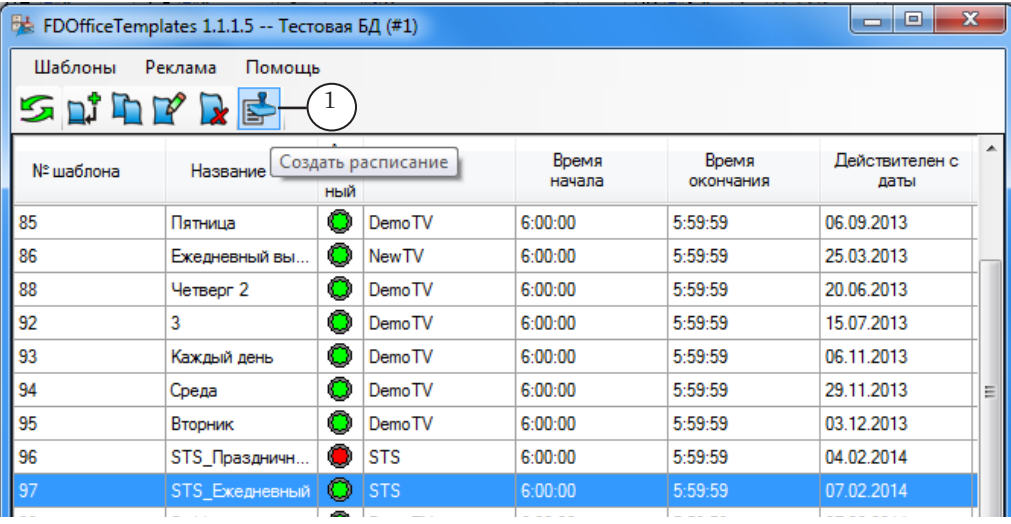

- 4. Откроется окно Создание расписания.
- 5. С помощью выпадающего списка (1) выберите канал, для которого нужно создать сетку вещания.

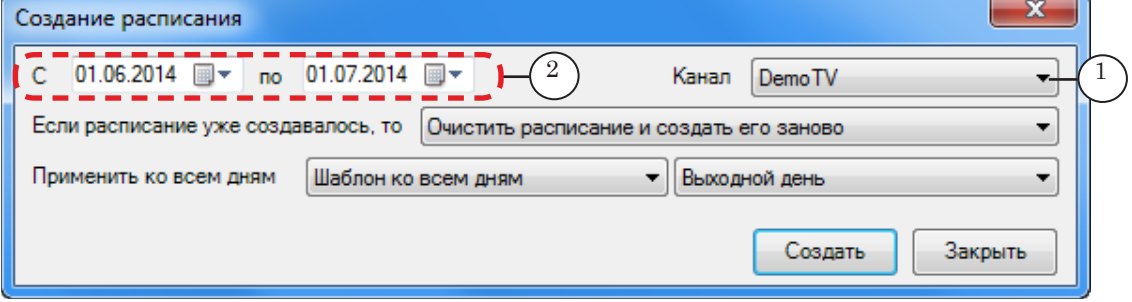

6. С помощью выпадающих календарей (2) задайте даты начала и окончания действия создаваемой сетки вещания.

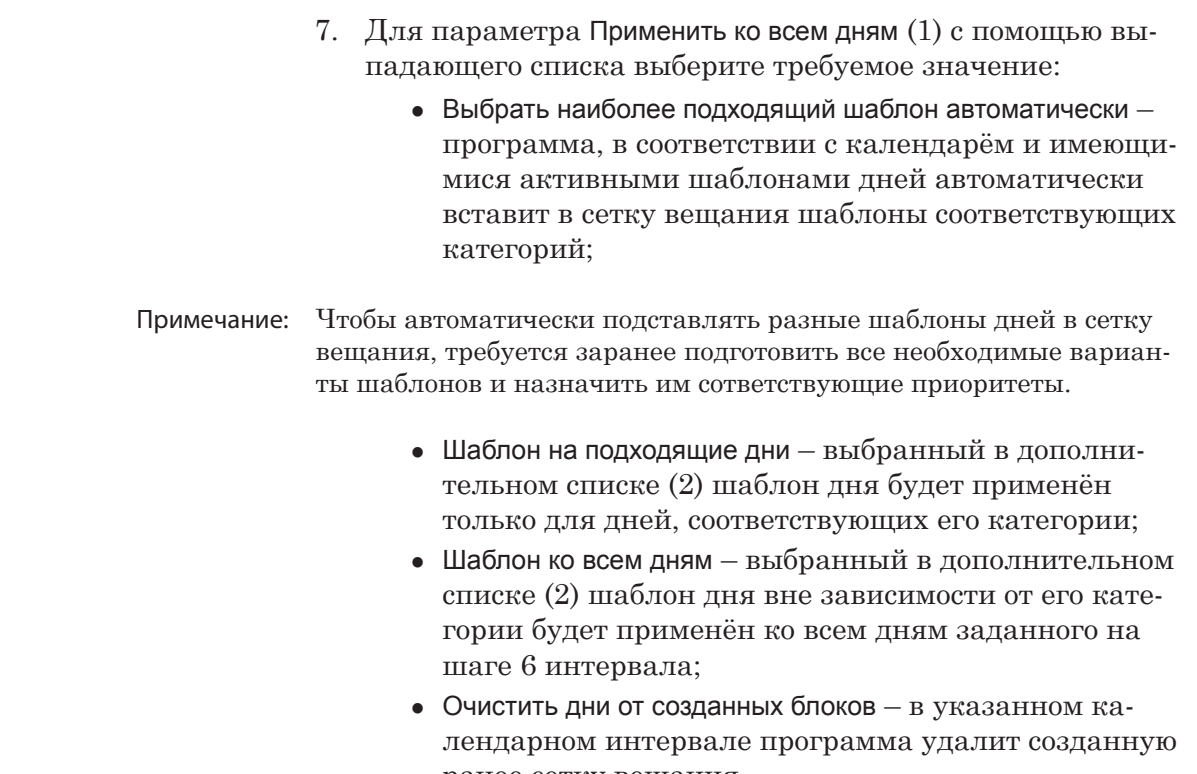

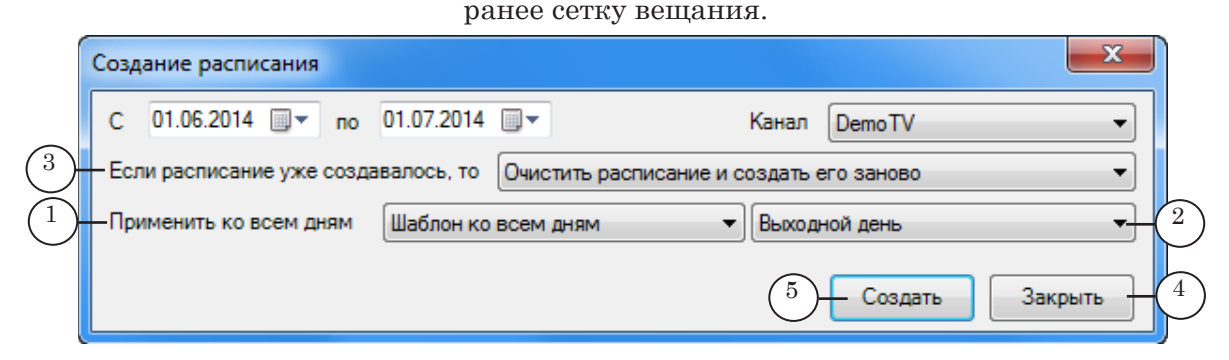

- 8. Значение параметра Если расписание уже создавалось (3) используется, если для указанного периода уже существует сетка вещания, полностью или частично. В этом случае в выпадающем списке выберите:
	- Ничего не делать действия по созданию сетки вещания будут отменены для тех дней, для которых сетка была создана ранее. Для "пустых" дней сетка будет создана.
	- Очистить раписание и создать его заново заново  $\cos$ дать сетку вещания для всех дней интервала.

9. Чтобы отменить создание сетки вещания, нажмите кнопку Закрыть (1). Окно Создание расписания закроется.

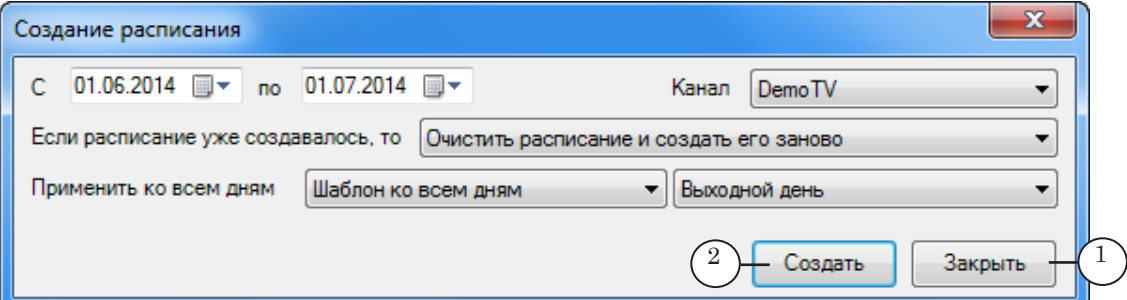

- 10. Нажмите кнопку Создать (2), чтобы создать сетку вещания. Слева от кнопки появится графический индикатор, отображающий ход создания сетки вещания.
- 11. После завершения процесса в окне Создание расписания автоматически появится информация с заголовком Создание блоков с подробным описанием выполненных действий и созданных в сетке блоков (см. рисунок ниже).

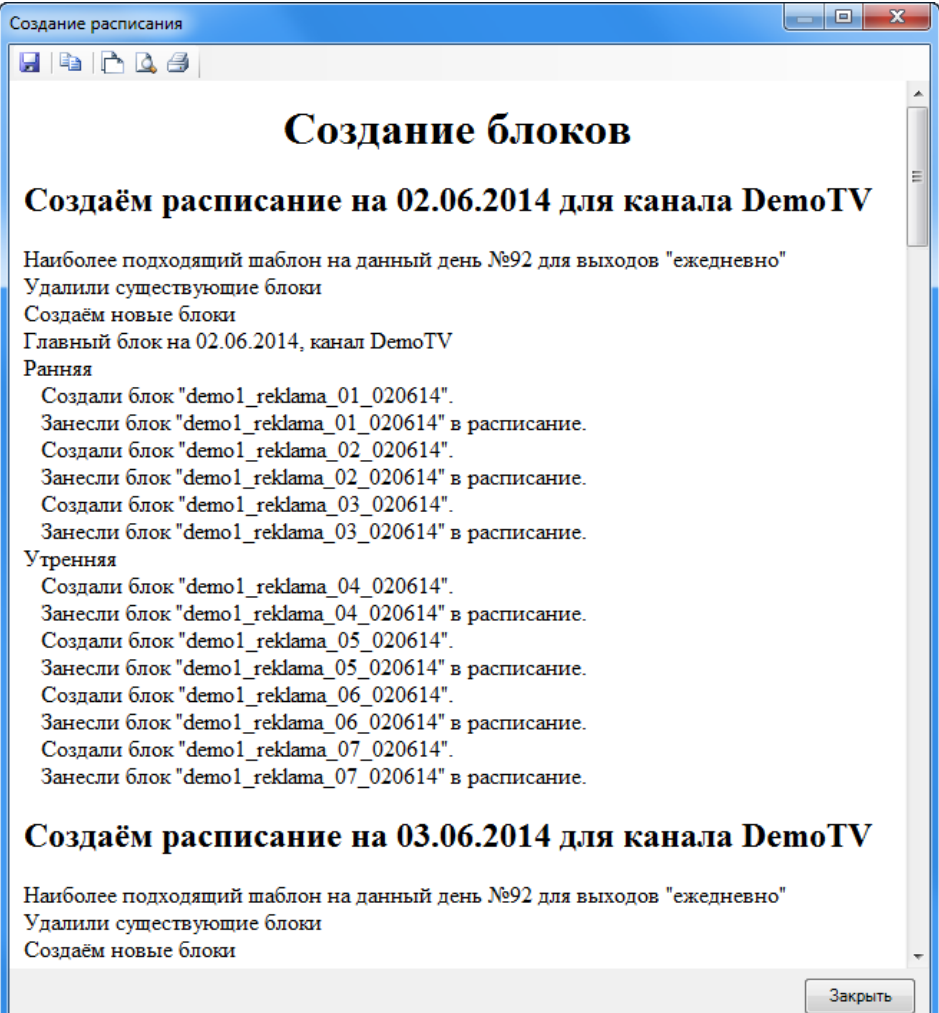

- 12. Созданная сетка вещания будет доступна для использования только в программах FDOfficeMovie и FDOfficeList (см. соответствующие руководства).
- 13. С помощью кнопок (1) полученную информацию можно скопировать в буфер обмена, сохранить в файл или распечатать.

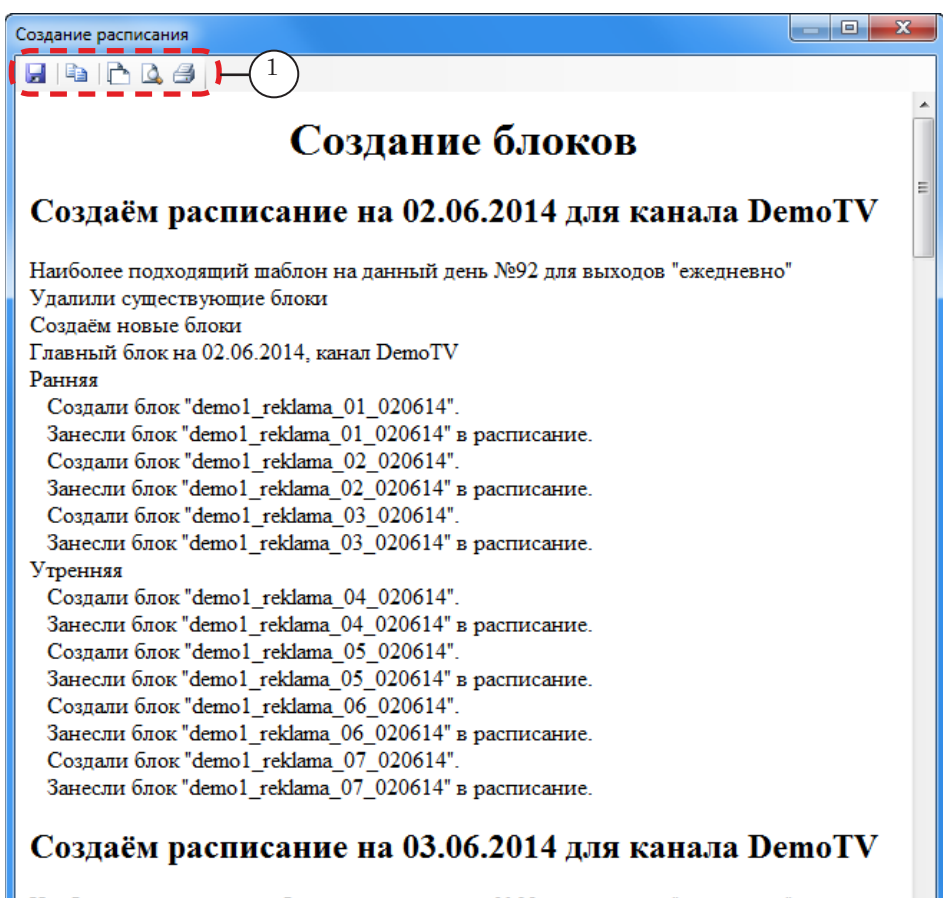

Наиболее подходящий шаблон на данный день №92 для выходов "ежедневно" Удалили существующие блоки Создаём новые блоки

Закрыть

# Полезные ссылки

## **Форвард Офис – управление материалами, формирование расписания и эфирной справки телеканала**

http://www.softlab-nsk.com/rus/forward/office.html

## **Техподдержка**

e-mail: forward@sl.iae.nsk.su forward@softlab-nsk.com forward@softlab.tv

## **Форумы**

[http://www.softlab-nsk.com/forum](http://www.softlab-nsk.com/forum/)

#### **Документы, рекомендуемые для дополнительного ознакомления:**

1. [FDOnAir. Дополнительные разделы.](http://www.softlab-nsk.com/rus/forward/docs/ru_onair2.pdf) Руководство пользователя

2. [Forward Office. Управление материалами, формирование расписания и эфирной](http://www.softlab-nsk.com/rus/forward/docs/ru_fdoffice.pdf)  [справки телеканала](http://www.softlab-nsk.com/rus/forward/docs/ru_fdoffice.pdf).

3. [Установка и обновление пакета Форвард Офис. Руководство пользователя.](http://www.softlab-nsk.com/rus/forward/docs/ru_fdoffice_setup.pdf)

- 4. [Forward Office List Cоздание расписания вещания. Краткая инструкция](http://www.softlab-nsk.com/rus/forward/docs/ru_fdoffice_list.pdf)
- 5. [FDOfficeMovie. Cоздание базы видеофайлов. Краткая инструкция](http://www.softlab-nsk.com/rus/forward/docs/ru_fdoffice_movie.pdf)

© СофтЛаб-НСК